# **TUTORIAL COMO HACER UN ISSU**

La página Web permite a cualquier persona subir a Internet documentos en formato PDF de forma gratuita, y convertirlos en una revista interactiva que se puede ver en la propia Web (http://issuu.com/), o que puede ser integrada en otras páginas o blogs.

# **1º PASO: CREAR UN PDF:**

Lo que utilizo para ello, es el programa power point. Voy haciendo en cada diapositiva como si fuera una página de la revista.

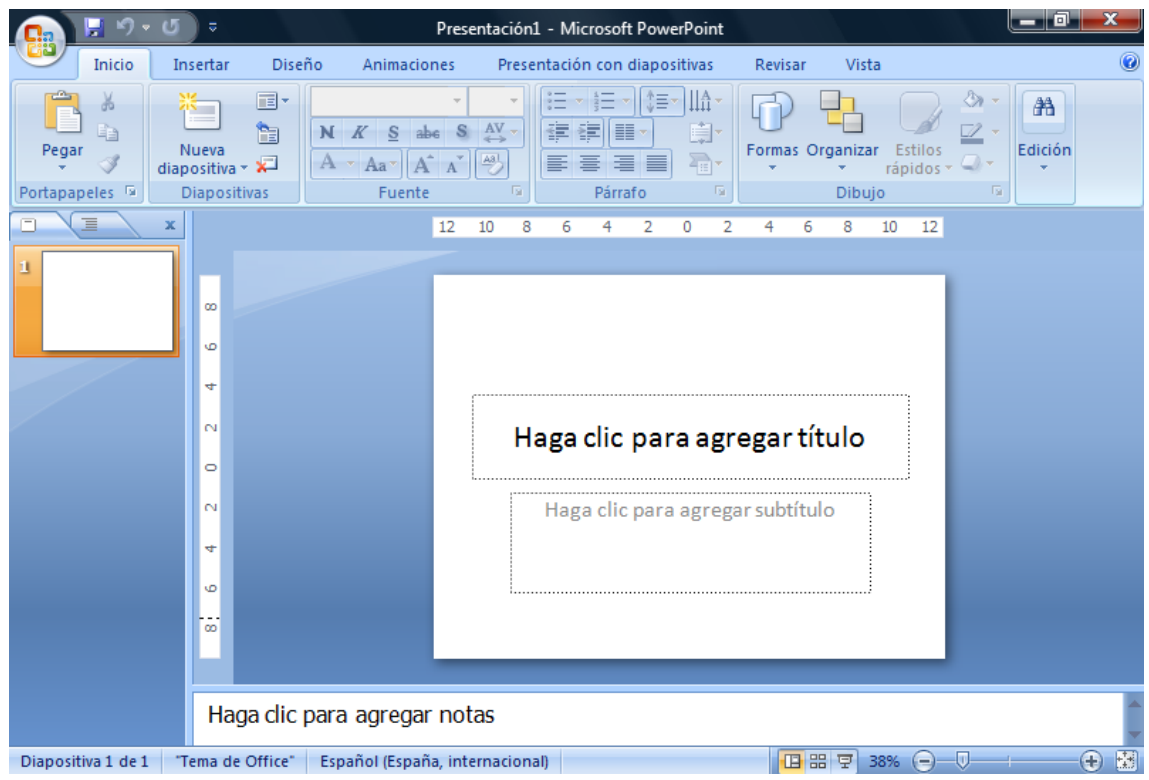

El funcionamiento del power point, es muy parecido al del Word. Escribimos dentro de los recuadros de texto, en el menú le podemos cambiar tipo de letra, tamaño, color… También podemos ponerle un fondo a las diapositivas para que no sean blancas. Insertar imágenes…. Como lo que vamos a crear es un libro partimos de que la primera diapositiva será la portada y

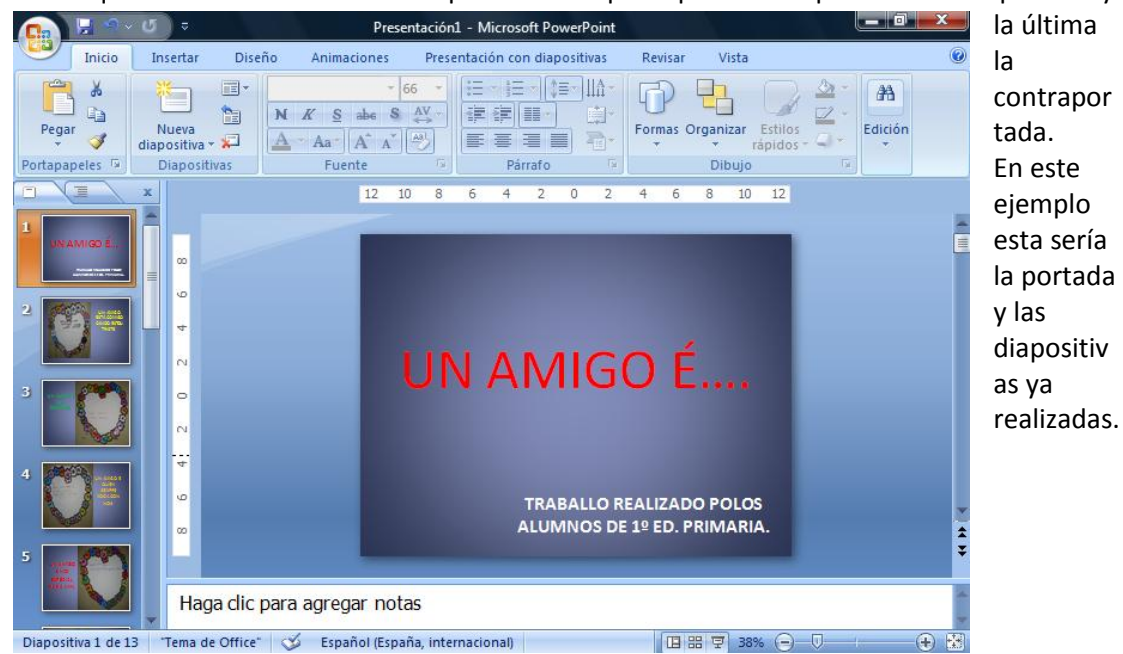

Si tenéis el Microsoft Power Point 2007 seguís los siguientes pasos y ya guardáis esta

presentación en pdf. Le damos al icono y se nos abre la siguiente ventanita:

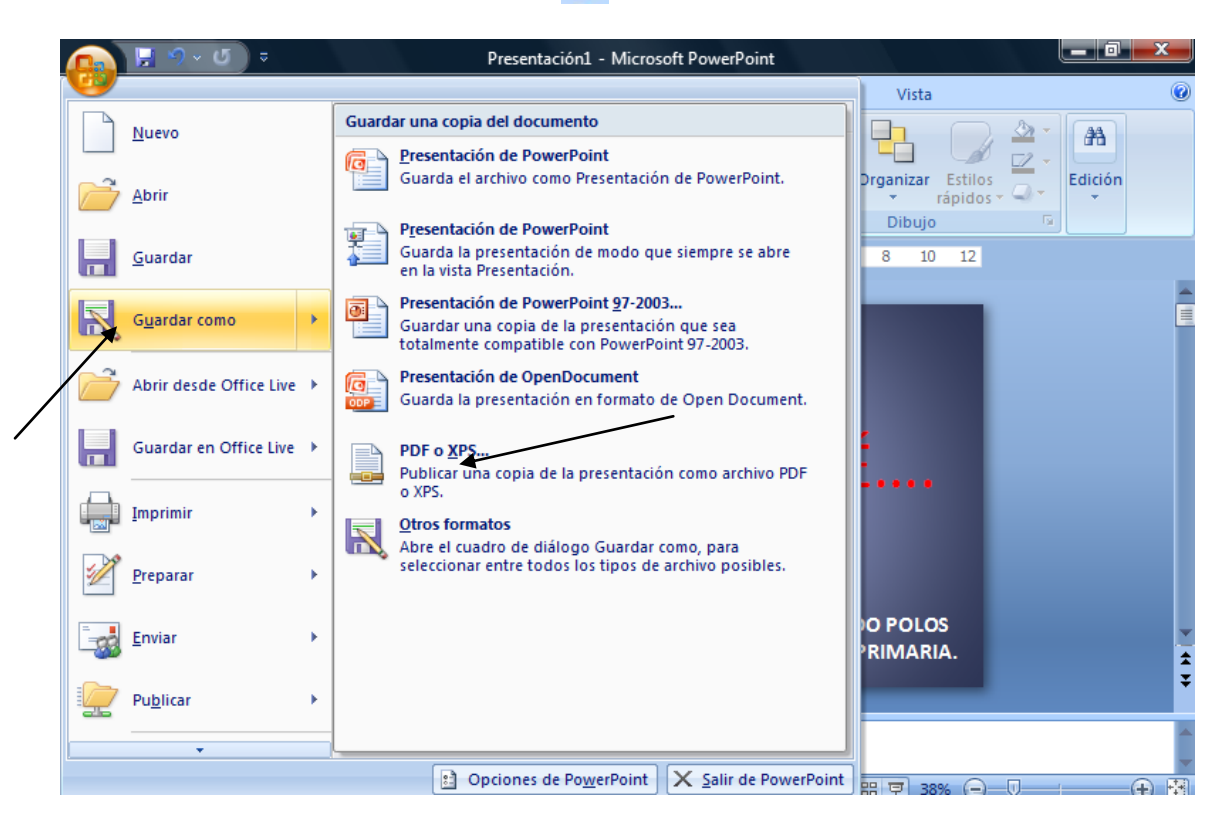

Le damos a **GUARDAR COMO** y luego seleccionamos la opción de la derecha que nos pone **PDF O XPS**. Y se nos abre:

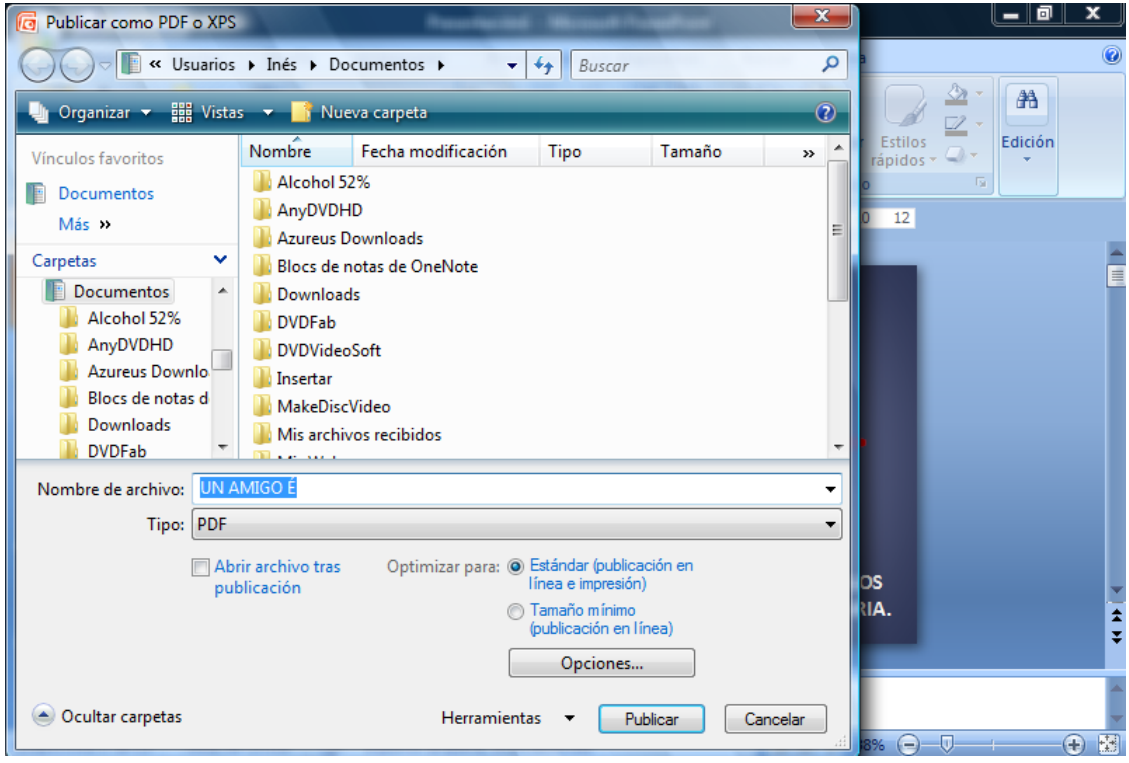

Bien, ahora lo que hacemos es ponerle el nombre al documento, seleccionar donde queremos guardarlo, y le damos a PUBLICAR.

Mientras lo convierte nos aparecerá esto:

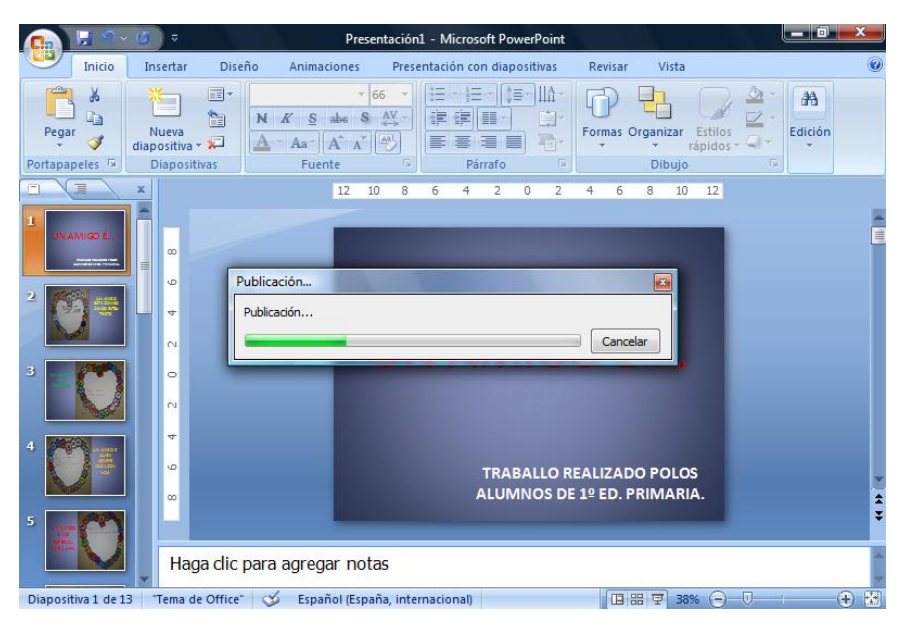

Ahora ya lo tenemos en pdf, pero como sabéis el pdf no se puede modificar. Entonces ahora lo que recomiendo es volver a guardar la presentación en ppt.

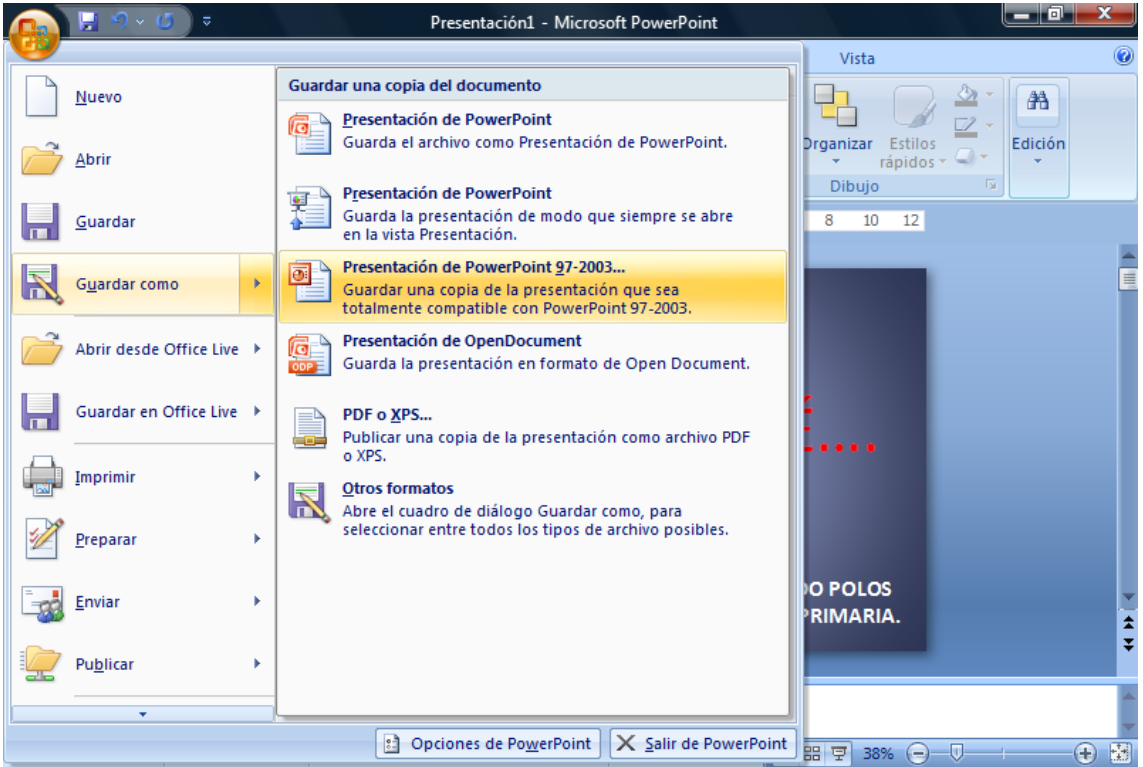

PD: Si no disponéis del Power Point 2007, tendréis que descargar un convertidor a pdf.

#### **2º PASO: CONVERTIR EL PDF A ISSU.**

Abrimos internet y en google ponemos: ISSU.

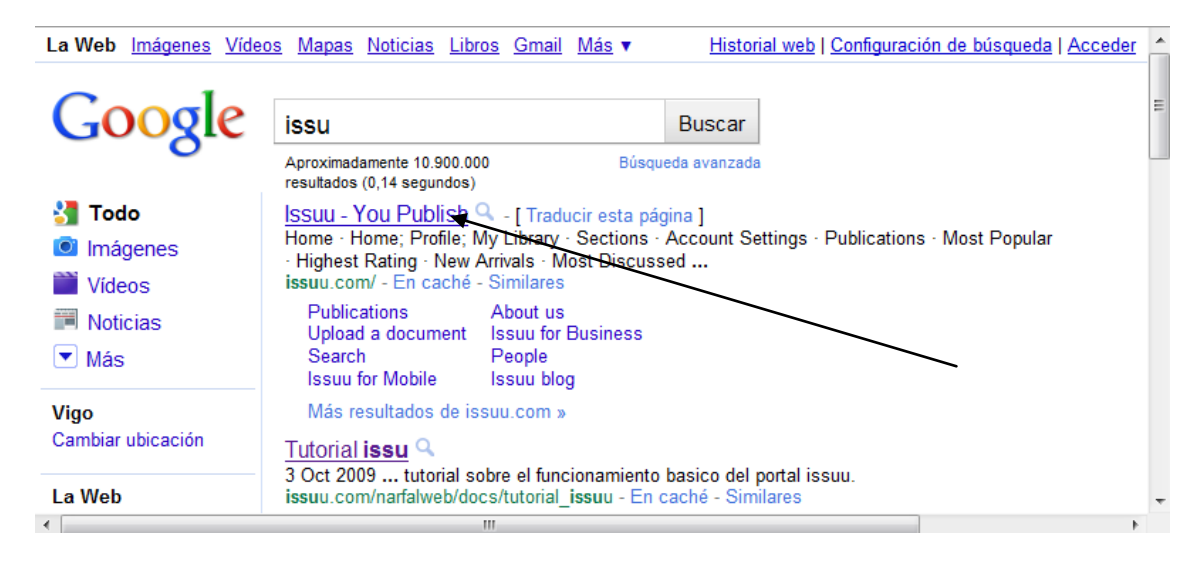

Le damos a esa opción y se nos abrirá esta página:

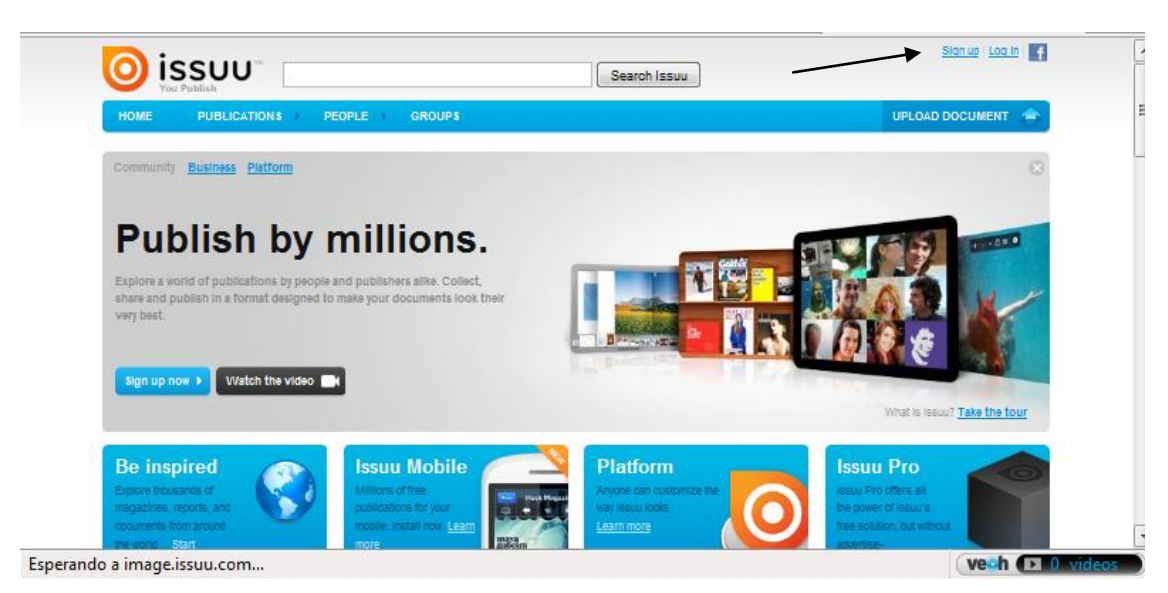

Aquí como con el programa PHOTO PEACH, recomiendo que nos registremos, ya que los documentos serán privados y los guardaremos en nuestra cuenta. Así que le damos a SIGN UP (ver flecha en la imagen anterior). Se nos abre esta ventana ahora:

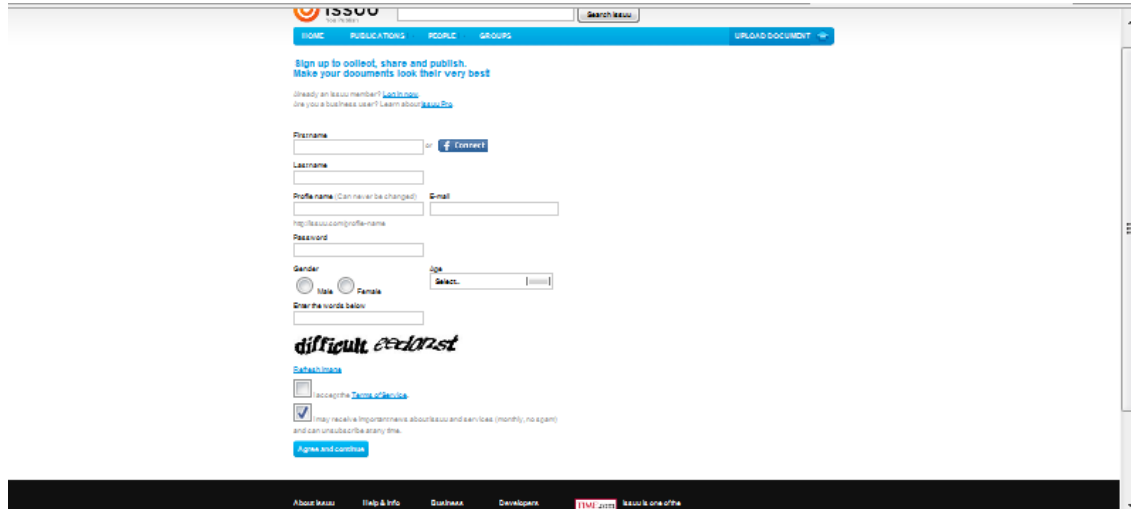

Como podéis ver los datos que nos piden son: Nombre, apellido, nombre para la cuenta, e-mail, contraseña,…

Una vez que estamos registrados, para entrar le daríamos a LOG IN:

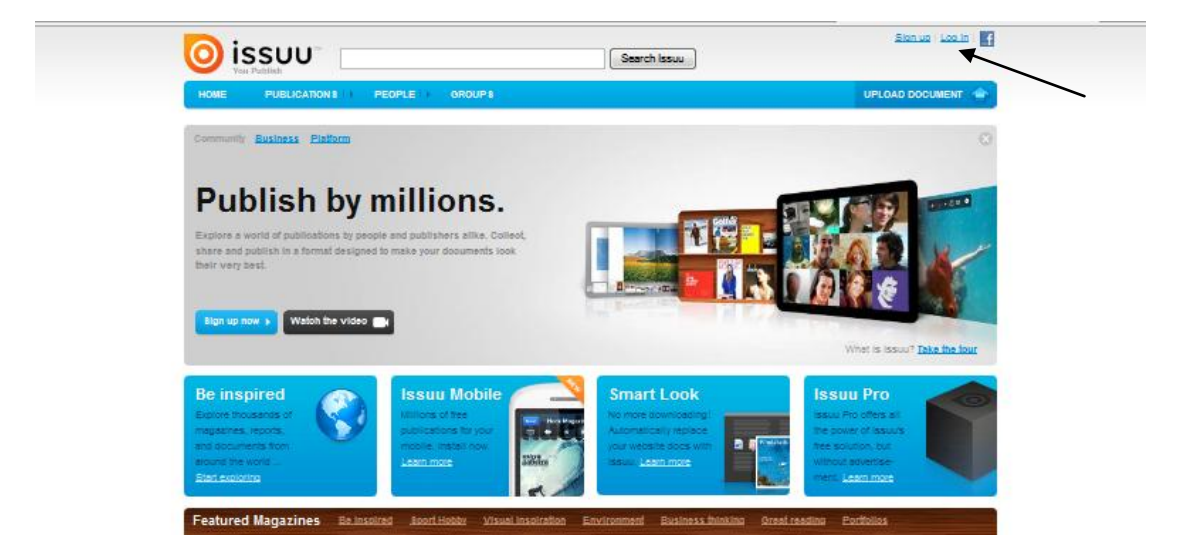

Y nos aparecerá donde pondremos el nombre de la cuenta, la contraseña y le daremos a LOG IN:

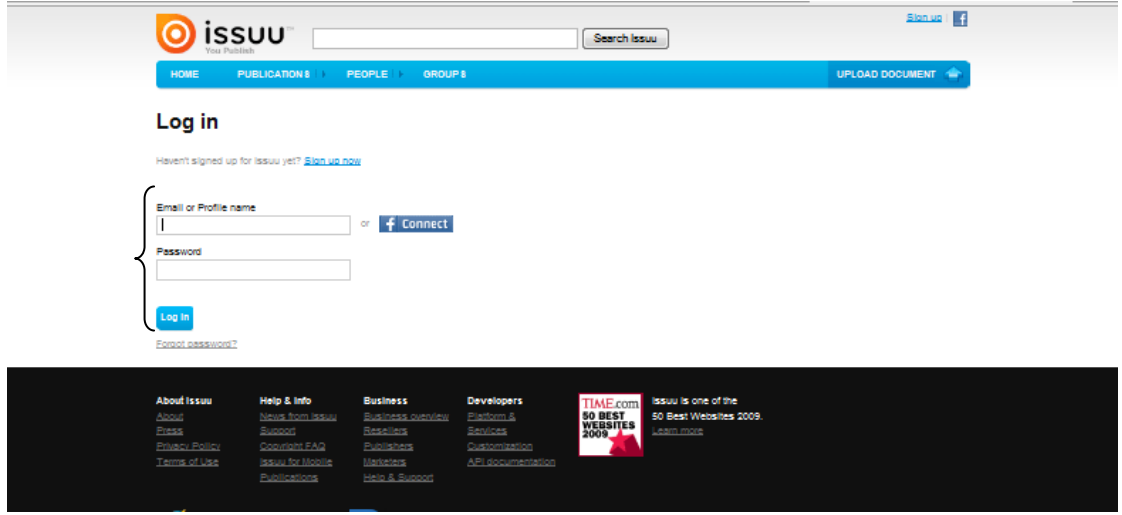

Nos aparecerá esto ahora. Parece lo mismo pero ahora aparece nuestra cuenta aquí (ver flecha)

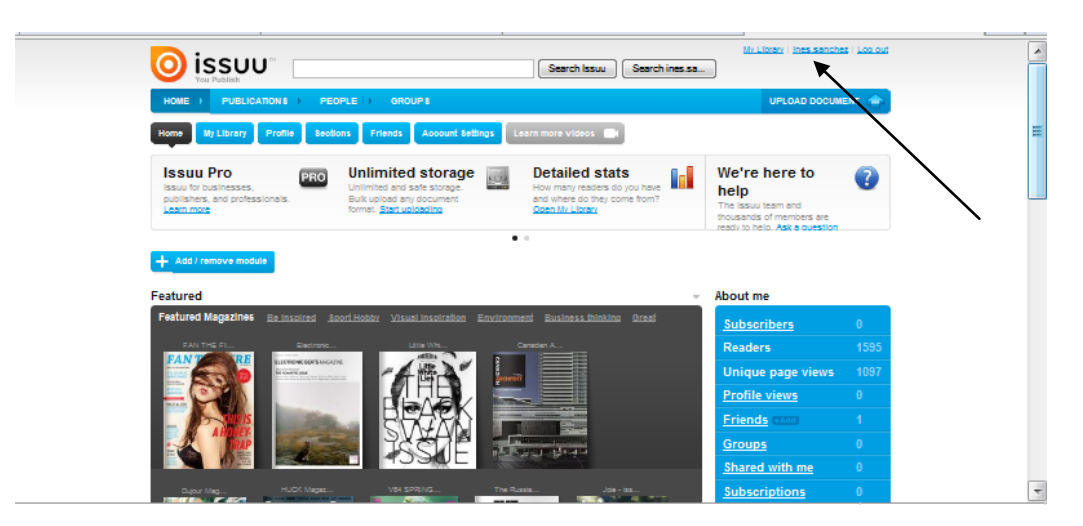

Ahora le damos a UPLOAD DOCUMENT:

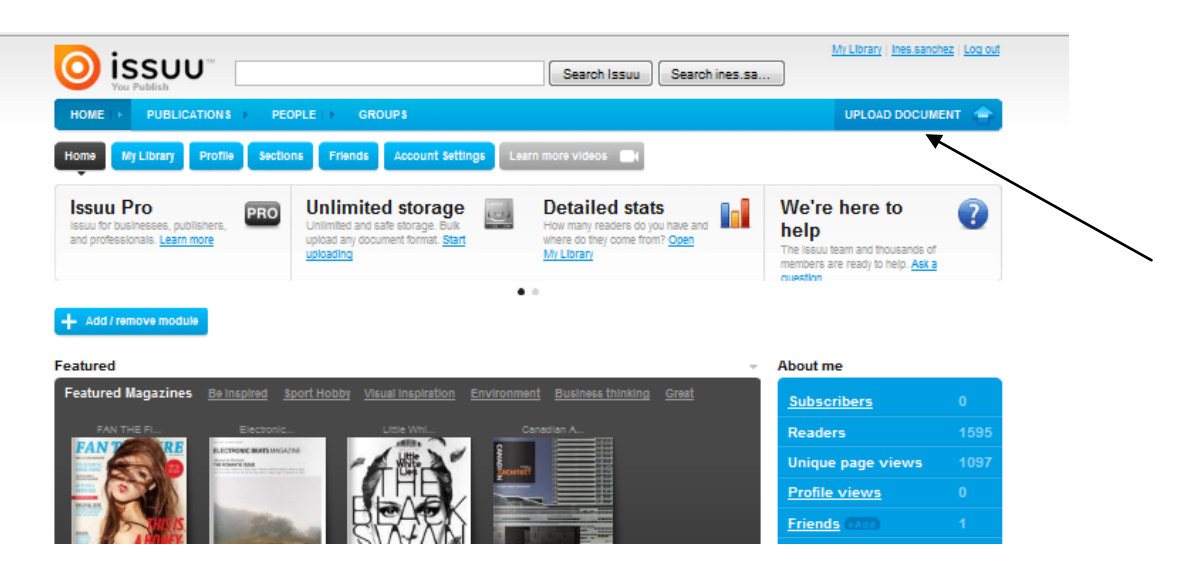

Se nos abre ya la ventanita para subir nuestro documento:

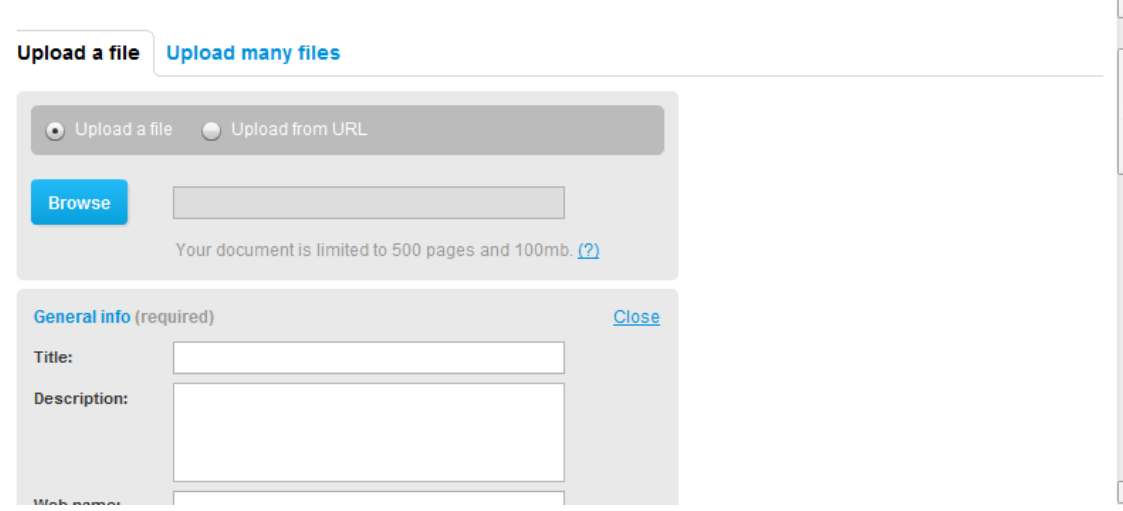

1º le damos a BROWSE y escogemos nuestro documento. Nos aparecerá así:

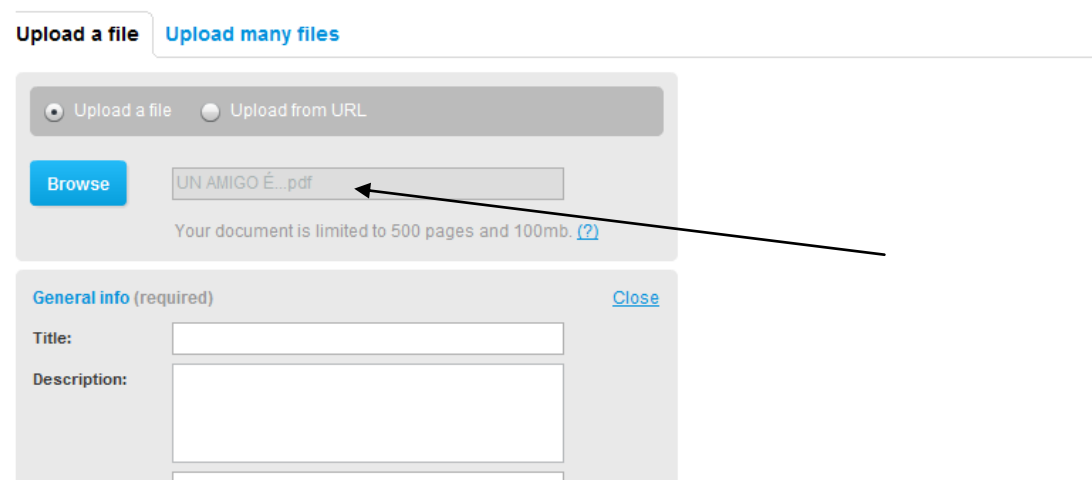

2º Pondremos un título y una pequeña descripción:

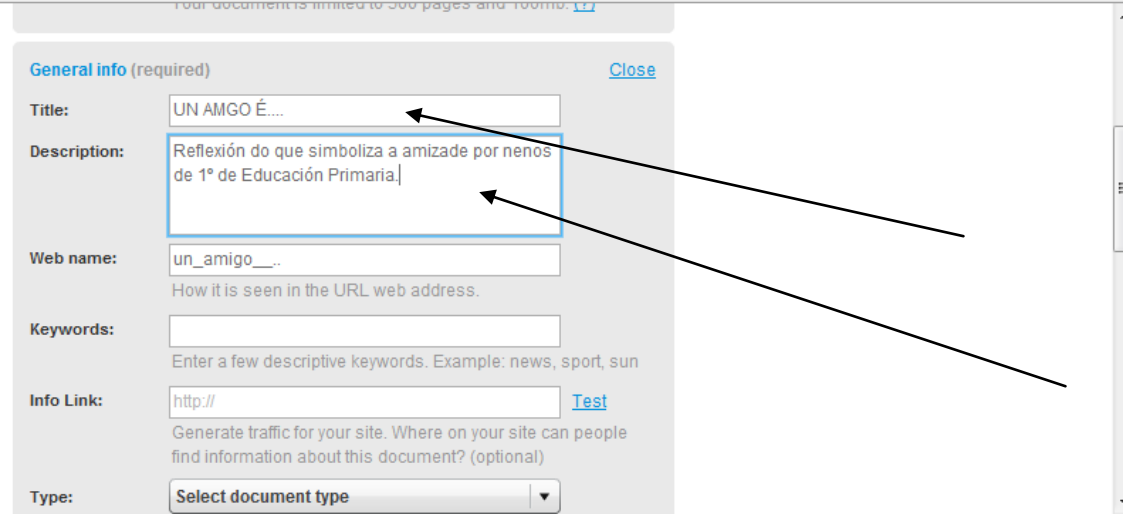

3º lo que aparece al lado de WEB NAME lo escribe automáticamente el programa al escribir el título. Ahí no completamos nada más.

4º KEYWORDS: aquí escribimos dos palabras que describan la actividad: en mi caso: reflexión, nenos, primeiro. Las palabras deberán estar separadas por una coma con espacio y sin acentuarlas, sino siempre nos dará error y no nos dejará convertir el archivo.

5º INFO LINK: nunca lo relleno.

Quedaría así hasta el momento:

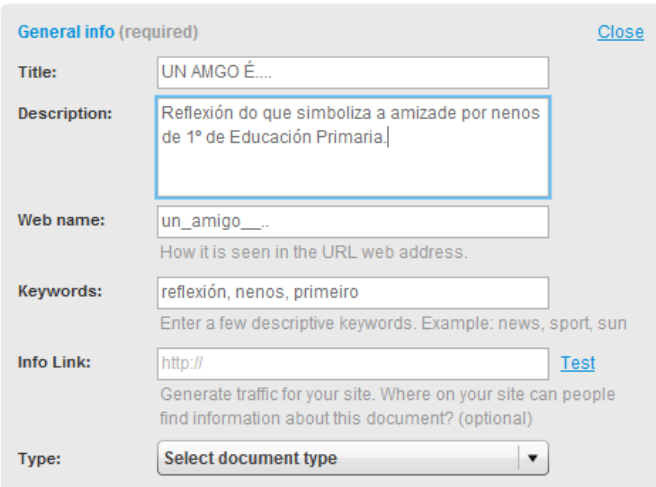

## Seguimos completando:

Ĭ.

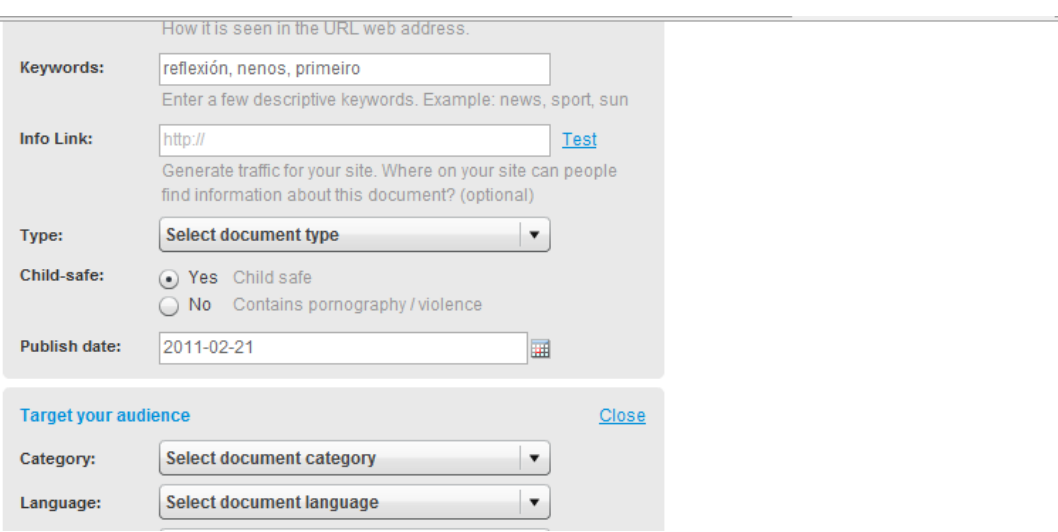

6º TYPE: aquí seleccionamos el tipo de documento queremos: libro, revista, periódico… Normalmente se usa el libro.

### 7º CHILD-SAFE: queda así.

8º PUBLISH DATE: podéis modificarla si queréis, no aparece en el documento, yo lo dejo igual.

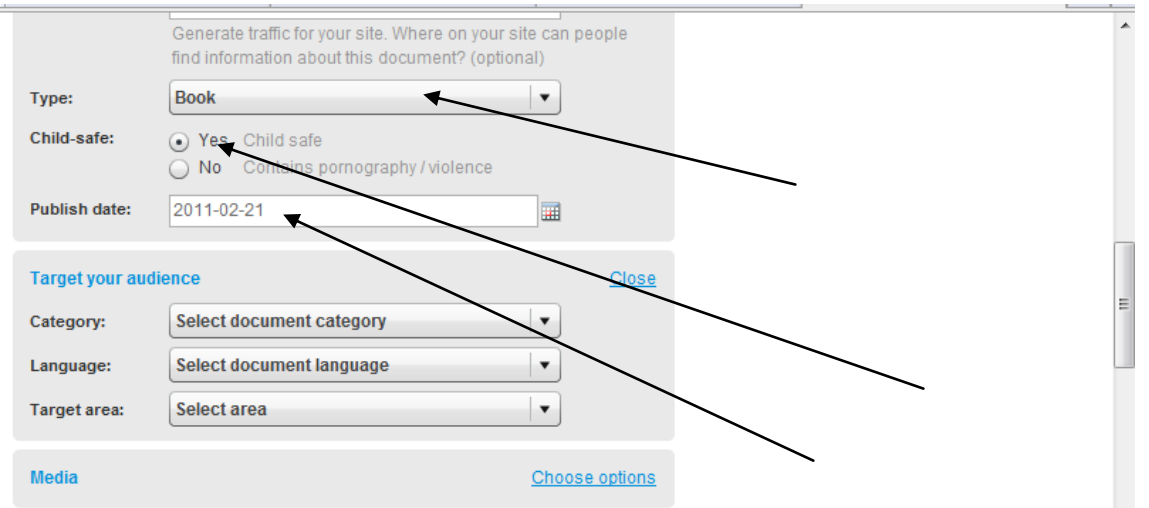

Hasta aquí quedaría:

Ya queda poco vamos con la última parte:

9º CATEGORY: la categoría de nuestro documento, leemos las ofertadas. En mi caso selecciono: Creative.

10º LANGUAGE: el idioma que me dan es el SPANISH.

11º TARGET AREA: Spain.

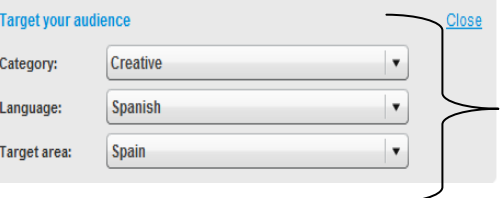

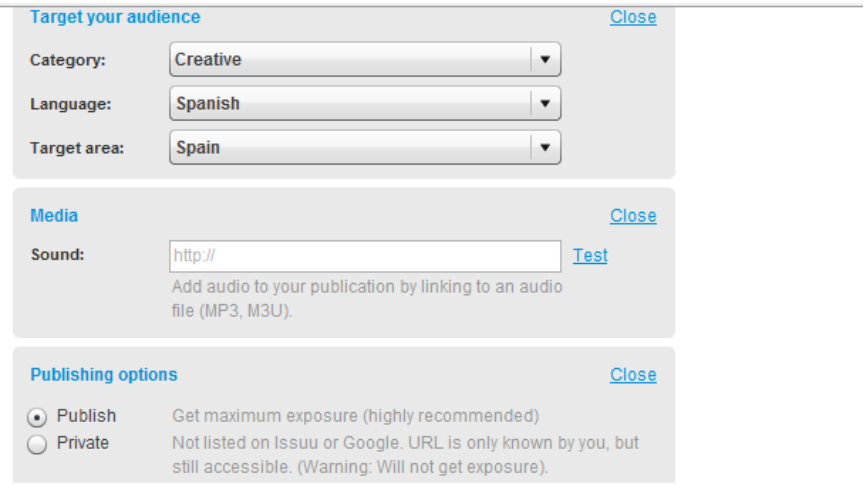

12º MEDIA: supuestamente podemos subir un archivo de música, lo he intentado pero hasta ahora no lo he conseguido hacer. Este punto queda incompleto por el momento.

13º PUBLISHING OPTIONS: aquí seleccionamos PRIVATE, si nuestro documento no incluye fotos no pasa nada, pero como podemos incluir fotos de los niños, más vale prevenir e impedir que se pueda descargar.

14º SHARING OPTIONS: marcamos así las opciones:

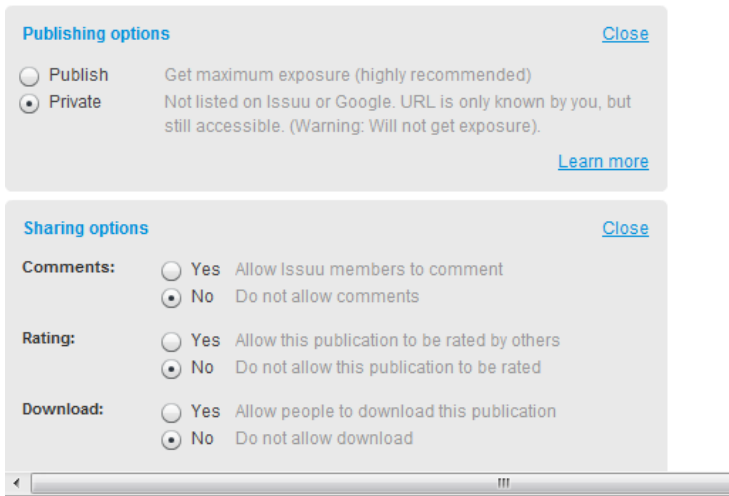

Por último solo nos queda darle al último botón que nos pone: UPLOAD FILE.

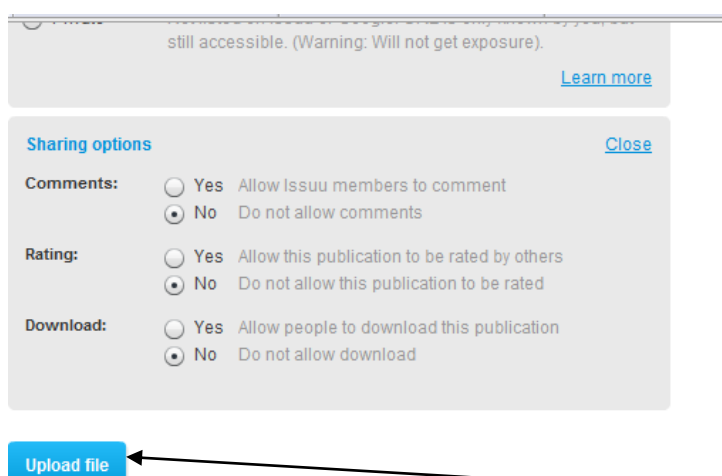

Si hemos hecho todo bien, nos aparecerá esto que indicará que está subiendo el archivo:

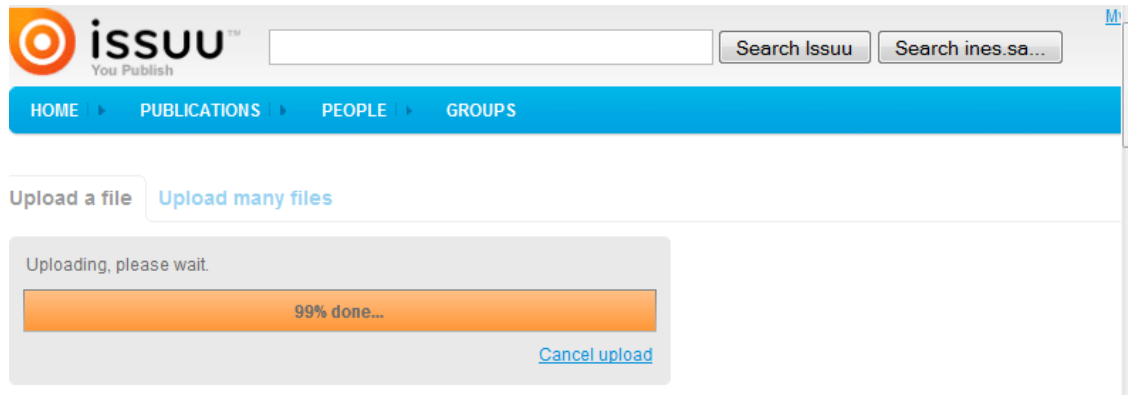

Al llegar al 100% abrirá solo esta ventanita, que es donde se van a archivar todos nuestros documentos:

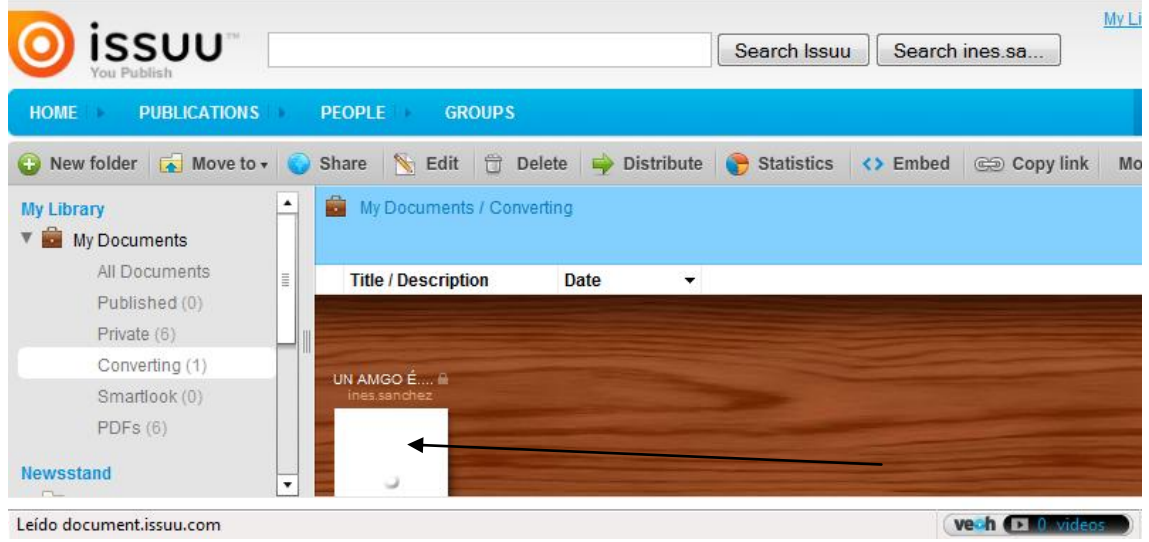

Todavía lo está generando, así que esperamos hasta que veamos este mensaje.

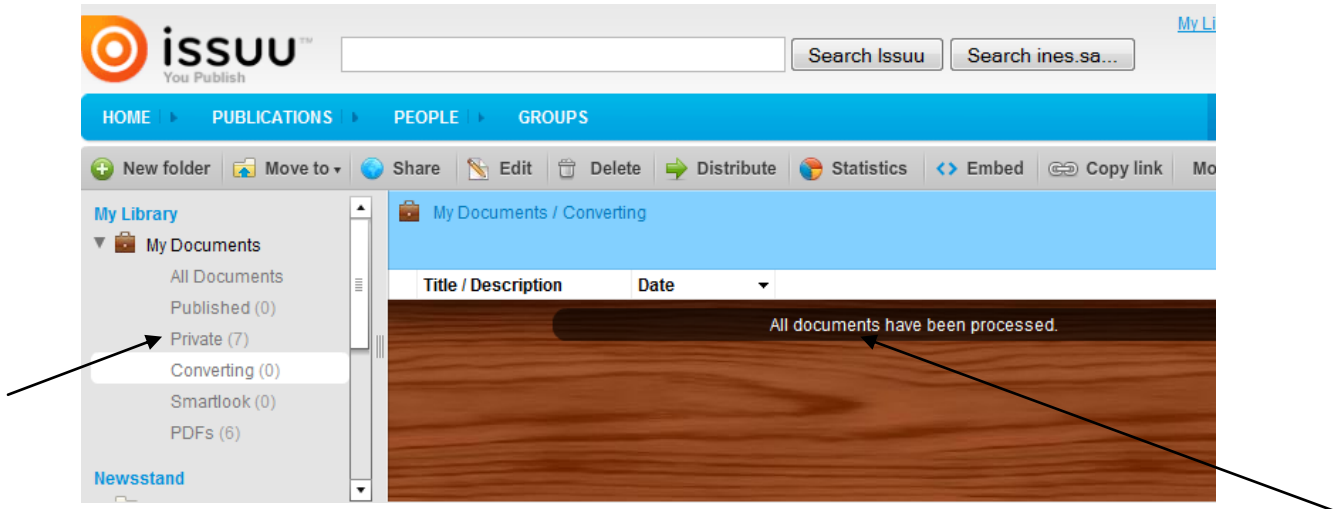

Le damos ahora a la opción del margen izquierdo, donde pone Private:

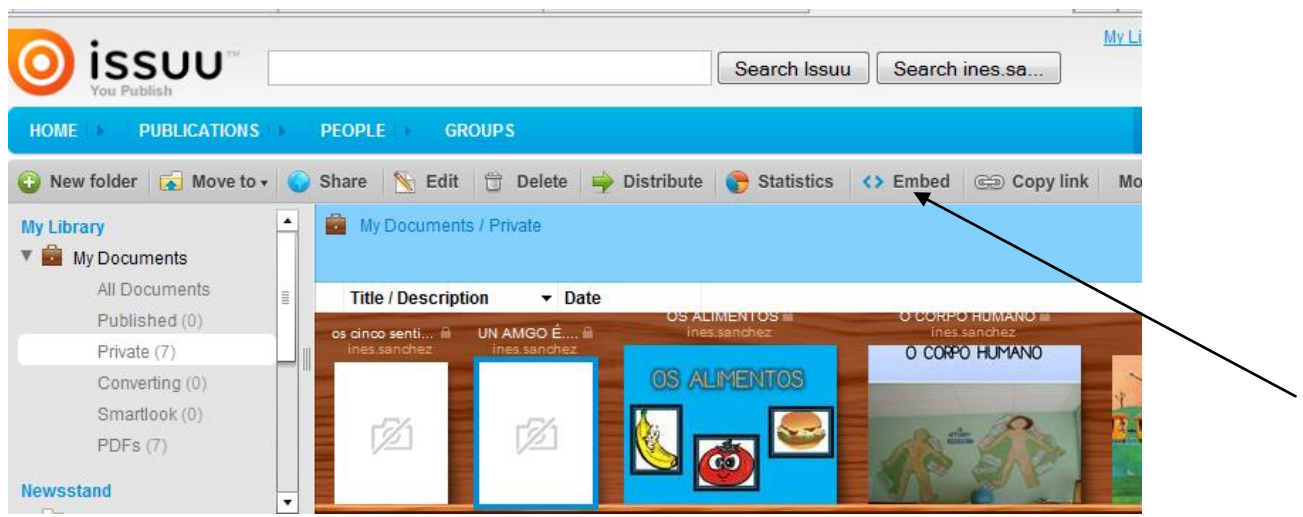

A mí me aparecen todos los que tengo hechos, al ser el primero solo os aparecería uno. Lo seleccionamos clicando sobre él, nos queda marcado de azul y le damos a la opción de EMBED del menú superior (ver flecha). Se nos abre otra página:

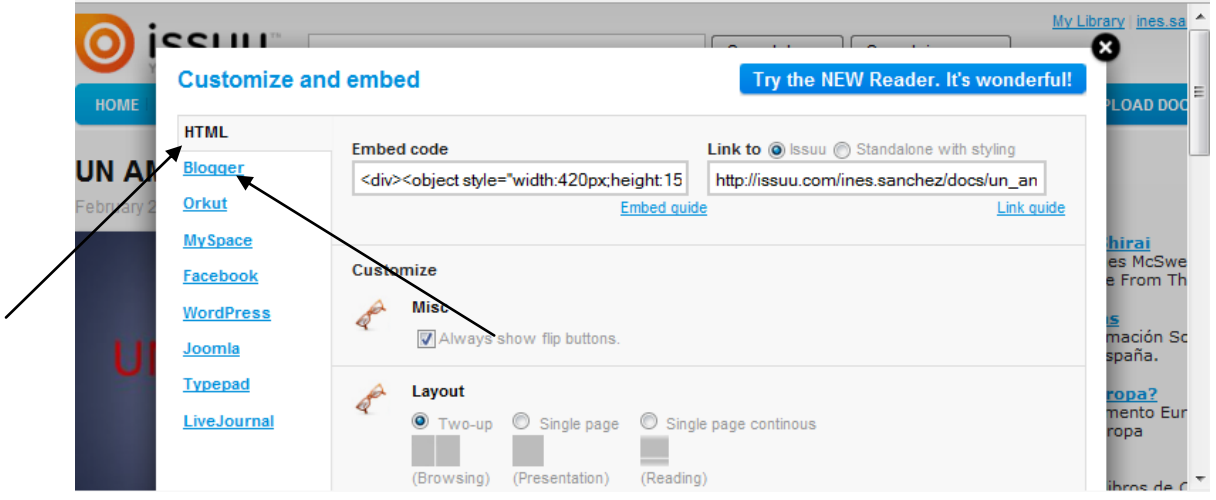

Aquí primero tenemos que ver donde lo vamos a colgar, si en la página web o en el blog. Si es en la página web, de las opciones de la izquierda seleccionamos HTML, pero si lo queremos colgar en el blog, seleccionaremos BLOGGER. Este caso sería Blogger. Las opciones que vemos ahí son de presentación del documento, tamaño, … No os preocupéis al fondo tenéis una vista previa de cómo queda:

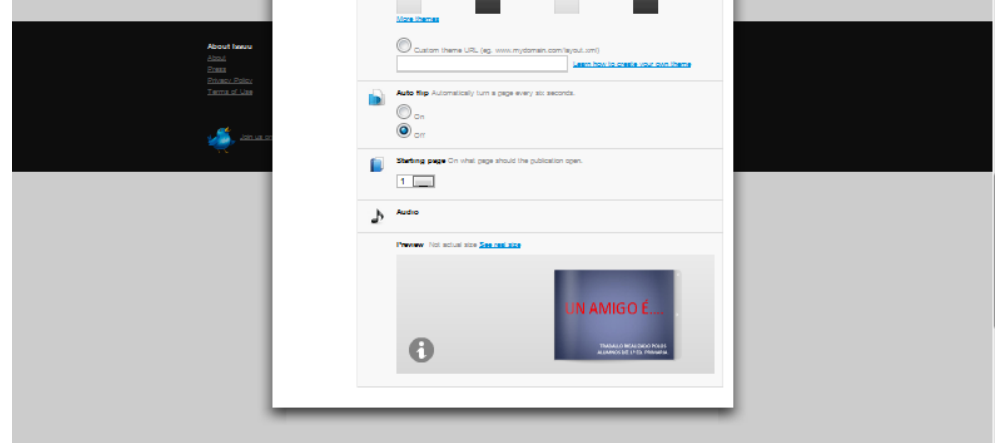

Ahora solo nos queda copiar el código y pegarlo en la entrada del blog.

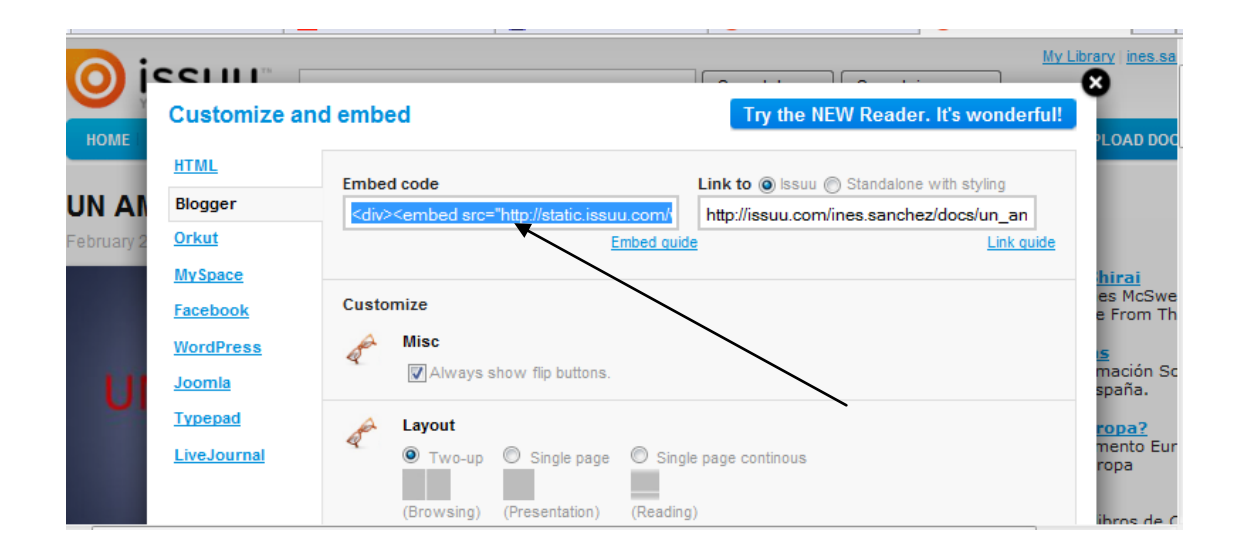

No os olvidéis de cerrar la cuenta antes de salir de internet, dándole a LOG OUT.

Espero que sea fácil e útil el tutorial.